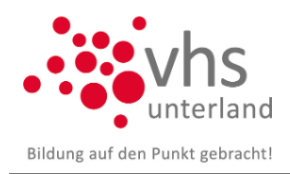

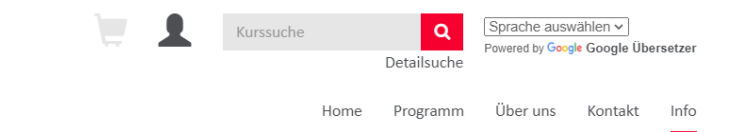

## **Kurs online über die Webseite buchen**

1. Nachdem der Kurs im Warenkorb liegt, klicken Sie bitte auf den "Einkaufswagen" oben in der Kopfzeile und dann auf "zum Warenkorb"

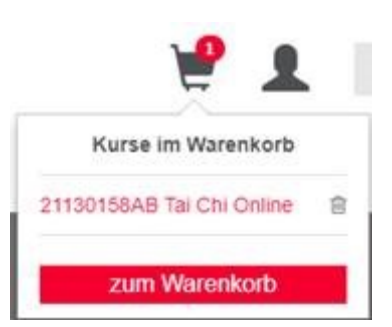

## 2. Als nächstes bitte auf "Zur Kasse" klicken

O Fortfahren und ohne Registrierung buchen.

Sie haben folgende Kurse im Warenkorb

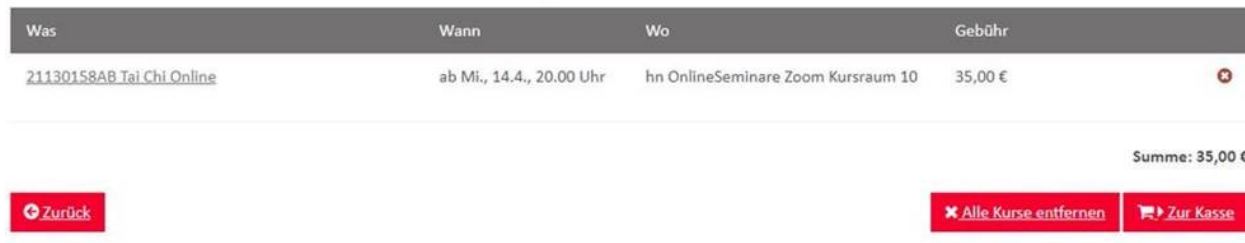

3. Falls Sie ein Teilnehmer-Login haben, können Sie sich nun anmelden. Sie können auch neu ein Teilnehmer-Login anlegen über "**Registrierung**". Dann sind Ihre Daten auch immer schon hinterlegt für die nächste Kursbuchung auf der Webseite. Bitte beachten Sie, dass eine Registrierungsmail geschickt wird, bei der es unter Umständen etwas dauern kann, bis der Zugang auf der Webseite freigeschaltet ist (ggf. einige Stunden).

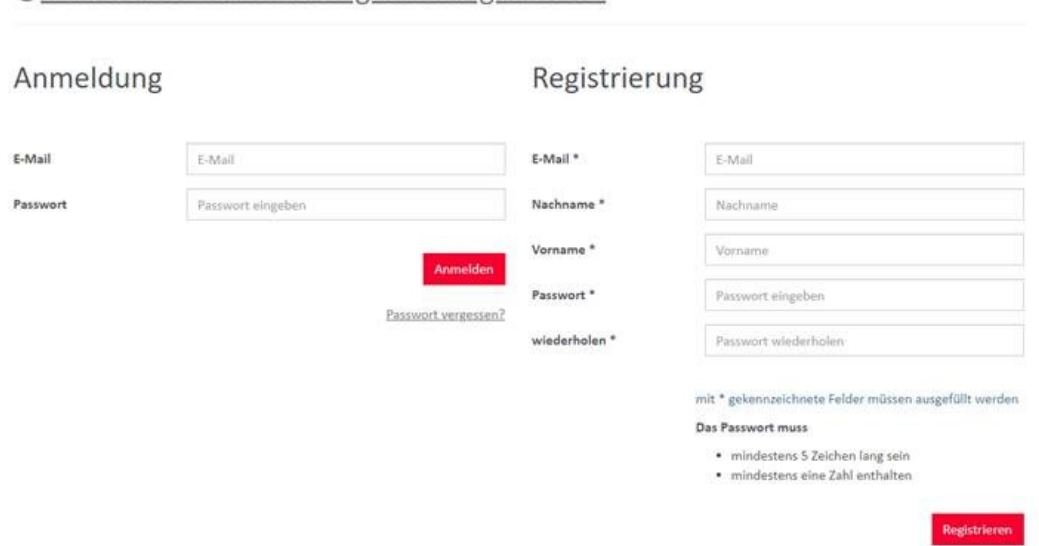

Sie können aber auch ohne Registrierung fortfahren. **Dafür den oberen Link anklicken**.

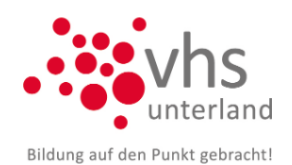

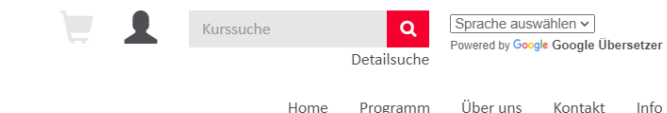

4. Nun gelangen Sie in den Bereich, in dem Sie Ihre Daten für die Anmeldung eingeben müssen. Wenn alles ausgefüllt und die Haken zur Datenschutzerklärung und den AGB gesetzt sind, Klick auf "Weiter".

mit \* gekennzeichnete Felder müssen ausgefüllt werden

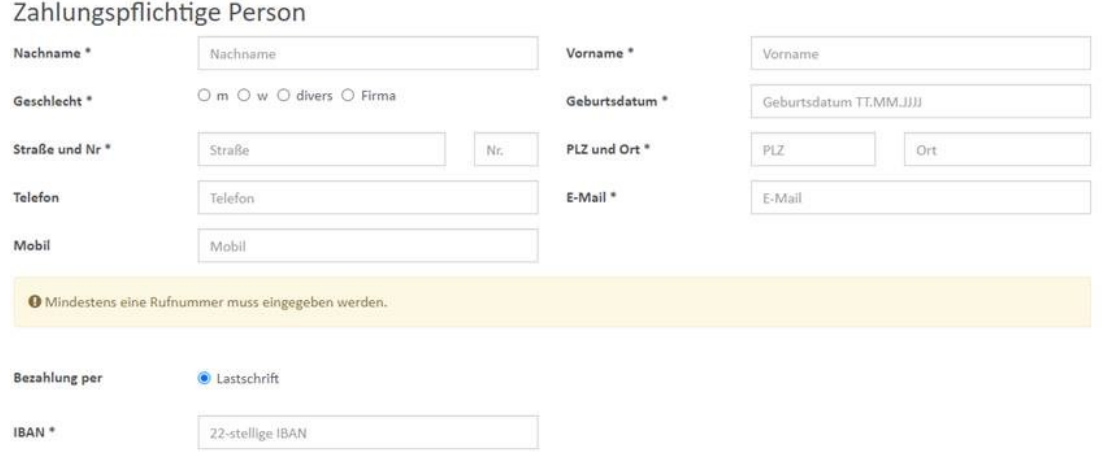

5. Über das **"+" können weitere Personen** hinzugefügt werden, die gleichzeitig angemeldet werden sollen. Die Kursgebühr wird dann für alle Personen vom selben Konto abgebucht

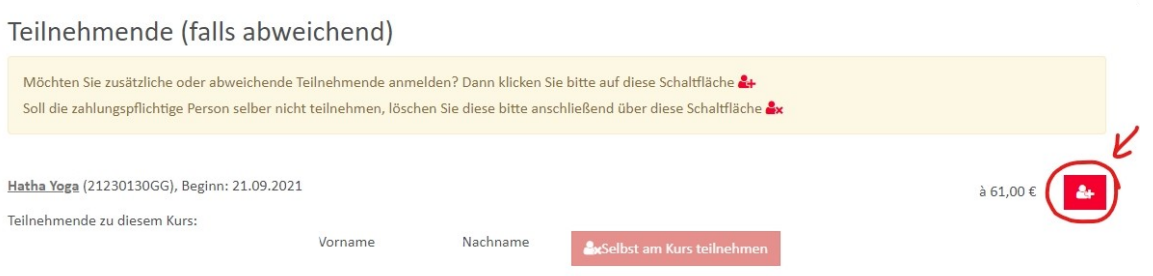

6. Nun können Sie nochmal ihre Daten prüfen und über den Button "Kostenpflichtig anmelden" den Kurs buchen.

## Kursanmeldung

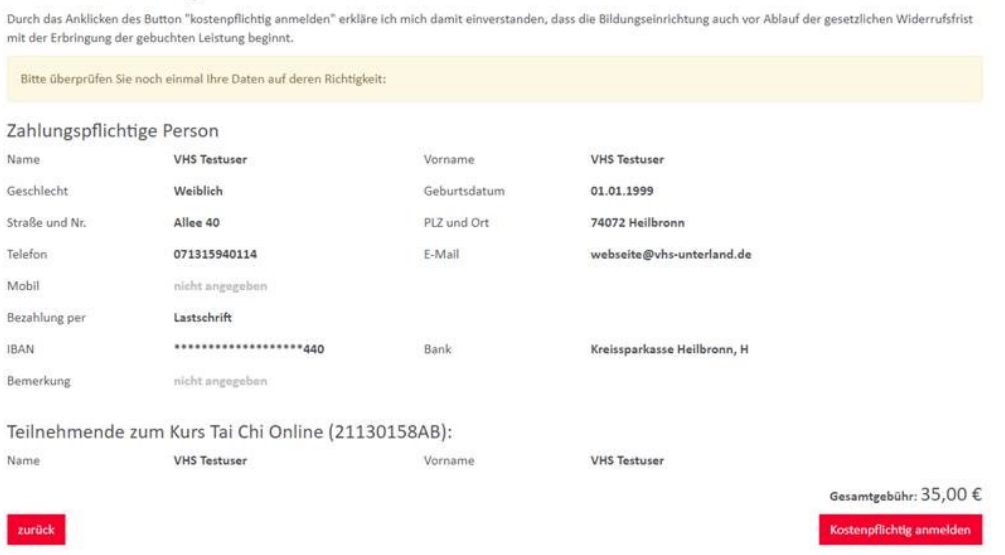